Stap voor Stap GedCom maken voor de database.

## **Gedcom via GensDataPro 2.9 en 3.x**

Een geschikt '.ged' bestand (GEDCOM) maken voor plaatsing in de database van 'Rivierenland Genealogie'.

Het is zaak om jouw voorouders, die woonden in het werkgebied van onze website, zo goed mogelijk uit jouw totale genealogische gegevens. Hieronder tref je de werkwijze als je voor jouw genealogisch onderzoek het programma 'GensDataPro' gebruikt.

## **Tip!**

Er zitten enige kleine verschillen in de versies GensDataPro 2.x en 3.x, waar nodig is dit in deze tekst aangegeven. Ook de behandeling van de gegevens in het Excel-programma is afhankelijk van welke MS-Office je gebruikt, maar ook hier zal je geen problemen tegenkomen. Soms ziet het er iets anders uit dan op het plaatje.

## **1.** Volg de onderstaande stappen: **LET OP! Heel belangrijk! Maak eerst een backup van jouw eigen verzamelde gegevens!**

Dus van het hele werkende .gd([x]2 of 3) bestand waar je altijd in werkt. Bijvoorbeeld door het programma weer te sluiten en gebruik te maken van de mogelijkheid een backup te maken.

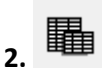

Open je GDP-programma en klik in het lint op de 2 overlappende blokjes, links naast het 'verrekijkertje'.

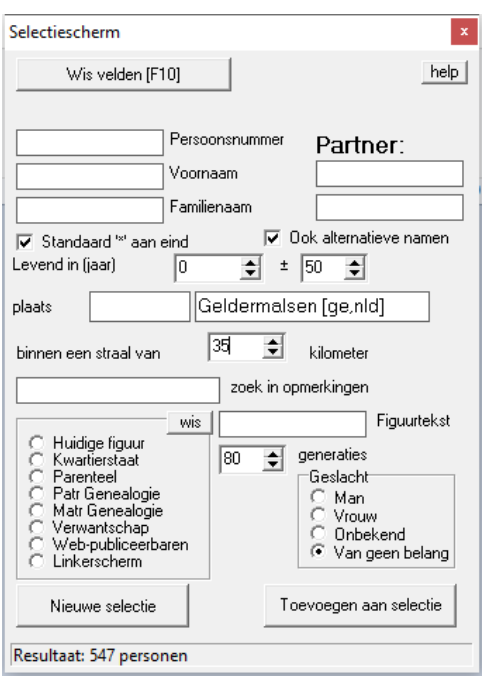

Het 'Selectiescherm' opent zich. Vul het de eerste maal in met de gegevens die je hier ziet, dus:

Klik op 'Nieuwe selectie'.

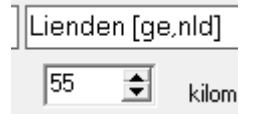

Vul als plaatsnaam in 'Lienden'. (Controleer bij 'Plaatsen' in je onderscherm van GDP of die plaats van coördinaten is voorzien, neem anders een plaats vlak bij waar wel coördinaten zijn ingevuld)

Let op! In het vakje voor 'straal' moet '55' km komen, kies dit met behulp van de pijltjes, bij iedere stap geef je de computer de gelegenheid het aantal personen bij te werken (zie linksonder in scherm). Heb je veel voorouders die bv. 10 km buiten ons werkgebied hebben gewoond en wil je die toch meenemen, vergroot de straal dan naar bv. '65' km.

Alle voorouders die geboren, getrouwd en/of overleden zijn binnen deze cirkel kunnen worden meegenomen.

Toevoegen aan selectie

Sla nog niet op, maar klik op 'Toevoegen aan selectie'.

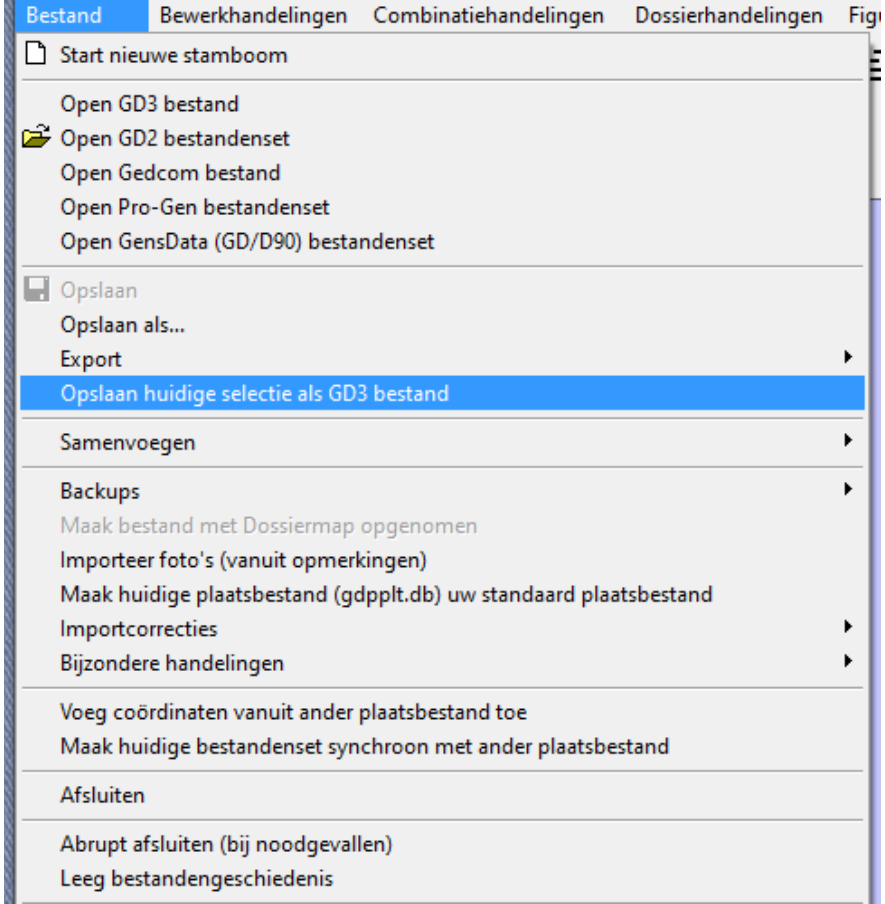

Ga nu, terwijl dit scherm geopend blijft, in het lint naar de tab 'Bestand' en open deze.

Kies voor 'Opslaan huidige selectie als GDx bestand', klik in het volgende scherm op 'Ok'. Geef het bestand de naam bv. Rivierenland 1.

Onthoud of noteer waar je het bestand opslaat, meestal wordt het in de map datagd1 geplaatst.

Als het goed is gegaan, heb je nu een bestand 'Rivierenland1.GDx', maar als je nu bovenaan je scherm kijkt, zie je nog gewoon het adres van je hoofd-bestand in de map datagd1. Schrik niet.

**3.** Open nu het nieuwe bestand, Rivierenland 1.gdx, via tabblad 'Bestand' > 'Open GD x bestand', meestal path: (C://gensdatapro[x]/datagd1/[jouw naam]/[xxxxx.gd[3 of 2]. Je ziet nu links onder het aantal personen en relaties die in dit bestand zijn opgenomen.

Doordat we een cirkel hebben gebruikt voor het afbakenen van het werkgebied moet er nog eens goed naar de gevonden personen worden gekeken. Te veel personen van buiten het werkgebied geven onnodige vertraging bij het laden van gegevens.

Vooral boven en onder ons werkgebied zijn veel gegevens meegenomen in de selectie, we gaan die nu verwijderen d.m.v. een Excel werkblad.

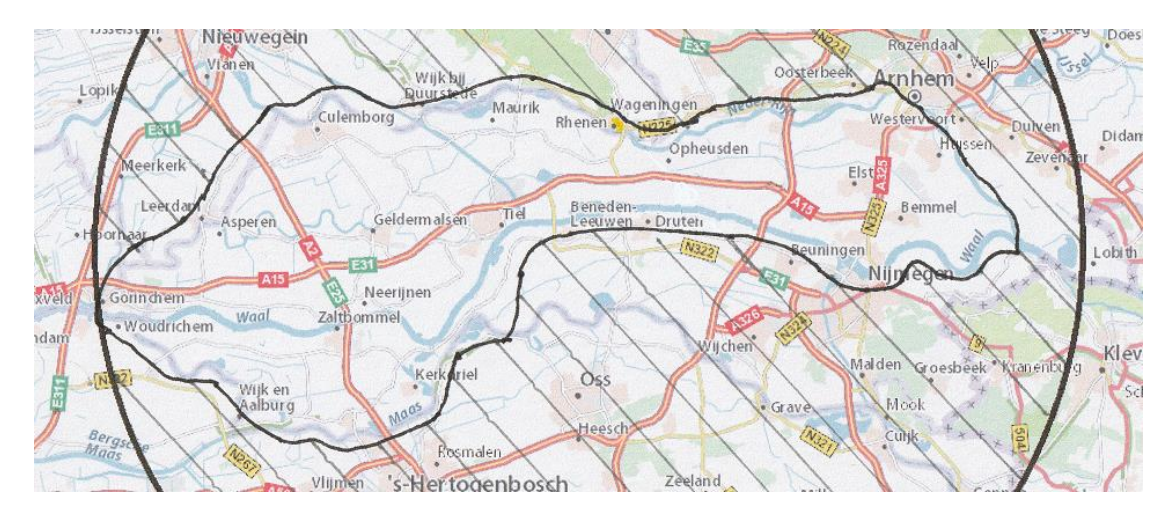

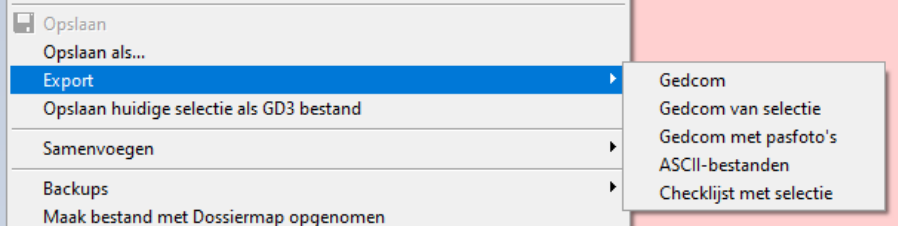

Ga via 'Bestand' > 'Export' en kies 'Checklijst met selectie'. Kies in het eerste hulpvenster voor 'Nee'.

Na wat geduld opent Excel automatisch een werkblad.

**4.** Sla dit Excel-bestand als een .xlsx bestand op met een duidelijk naam. Werk nu verder in dit bestand.

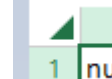

ļ

Klik op het schuin liggende driehoekje links boven. Het hele werkblad is nu geselecteerd.

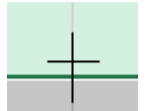

De kolommen kan je op passende breedte zetten door in de BOVEN-regel op de scheiding van de kolommen te gaan staan en dan te dubbelklikken.

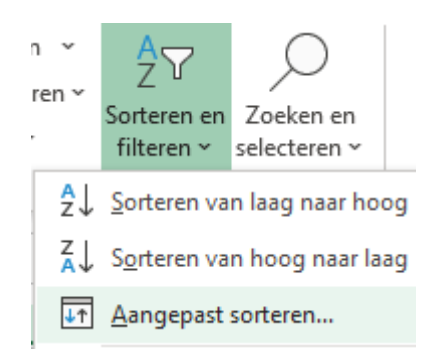

Ga nu rechtsboven in het lint naar het vak 'Bewerken" en klik 'Sorteren en filteren' en kies 'Aangepast sorteren.

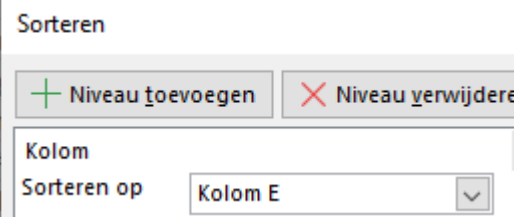

Open het vak 'Sorteren op' en kies "geb/ged plaats' of 'Kolom E'.

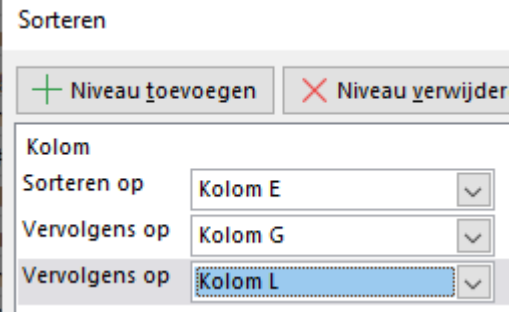

Klik nu op 'Niveau toevoegen" en kies in 'Vervolgens op voor 'ovl/begr plaats' of 'Kolom G'.

Klik nogmaals op 'Niveau toevoegen" en kies in 'Vervolgens op voor 'tr/otr plaats' of 'Kolom L'.

Klik nu op 'OK'.

**5.** Het excel-werkblad is nu keurig gesorteerd op plaatsnamen, nu volgt het meest tijdrovende werk.

Begin bovenaan in de kolom 'geb/ged plaats .

Kom je in de eerste plaats-kolom een plaats tegen welke buiten het werkgebied valt, controleer dan wel of de plaatsen in de andere twee plaats-kolommen op dezelfde regel misschien wel in het werkgebied vallen.

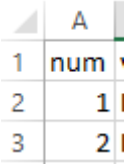

Valt geen van de plaatsen, op die regel, in het werkgebied **noteer dan het** 

**nummer dat vooraan in deze regel in de 'num' kolom staat**. Dus NIET het nummer uit de allereerste kolom, dit zijn 'volgnummers'.

Doe dit nu bij alle regels. Natuurlijk sla je de regels over waar je van ziet dat ze WEL in het werkgebied vallen.

Heb je alle regels gehad?

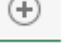

Dan volgt nu een TIP. Maak een nieuw Excel werkblad. Daarvoor klik je op het icoontje onderaan.

Dat komt dan in hetzelfde bestand. Begin in de cel bovenaan links met je eerste nummer van het lijstje met je genoteerde regelnummers. Voer in en klik op je toetsenbord op het pijltje naar onder.

Werk zo je hele lijst met nummers door.

Staan ze er allemaal in? Maar nog niet op volgorde. Selecteer nu weer het werkblad en ga weer naar 'Sorteren en filteren' en 'Sorteren van laag naar hoog' en 'OK'.

Je lijst staat nu op volgorde. Heel handig om even uit te printen! En vergeet niet het geheel op te slaan

**6.** Open nu in GensDataPro het bestand 'Rivierenland1.GDx.

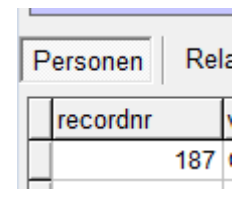

Klik in het onderscherm op "Personen' en zet door te klikken op het vakje 'recordnr' de nummers op volgorder.

Zoek het eerste nummer van je lijstje en klik op die regel. De bijbehorende gegevens verschijnen in het linker vak boven.

Combinatiehand i<sup>n</sup> Nieuw persoon Bewerk Johannes van Oort [178] Voeg ouder toe aan Johannes van O Voeg partner toe aan Johannes van ← Voeg kind toe aan Johannes van Oo Maak Johannes van Oort [178] oude Verwijder Johannes van Oort [178]

Ga boven naar het label 'Bewerkhandelingen' en klik op 'Verwijder [xxxxx]'.

Werk zo het lijstje af.

Als het lijstje is verwerkt, sla je het GDP-bestand natuurlijk nog eens op, dat kan gewoon op dezelfde naam.

We hebben nu een bestand met jouw voorfamilie welke op één of andere wijze verbanden heeft met het Rivierengebied.

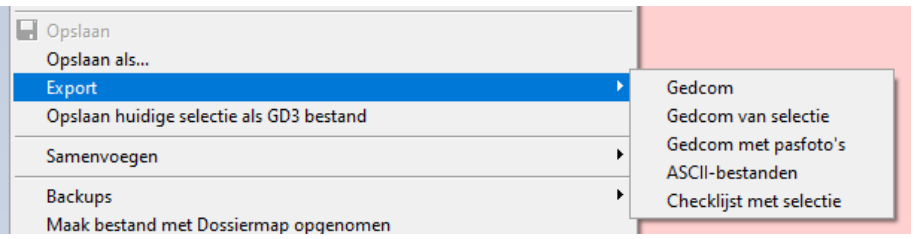

**7.** Via 'Bestand' > 'Export' klik op 'Gedcom' maak je nu een .GedCom bestand. Kies, waar er om wordt gevraagd voor opslaan als 'ANSI'.

Ook nu weer, let op waar het bestand wordt opgeslagen. Meestal in de map 'C://gensdatapro(3)/'datagedcom'.

**8.** Nu moet het gedcom-bestand nog naar de webmaster worden verstuurd. Na ontvangst zal hij nog enkele vragen hebben, dat gaat via de e-mail. Zo is het belangrijk voor hem te weten of jouw naam bij jouw gegevens mag worden vermeld.

Het e-mailadres van de webmaster is h.houtzager@telfort.nl

Succes.